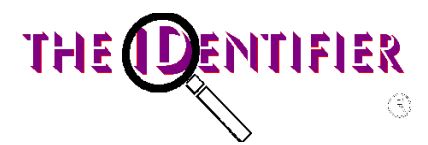

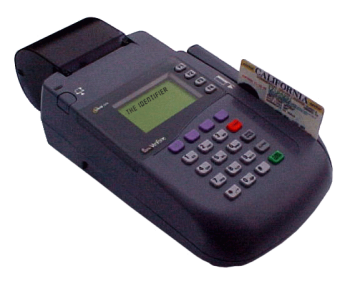

**THE IDENTIFIER ID3200 Omni 3730/30LE Omni 3740/50 USER'S GUIDE**

DJ Systems, Inc In cooperation with ; TriCom Card Technologies, Inc.

# 1-800-830-2225

# **CONTENTS**

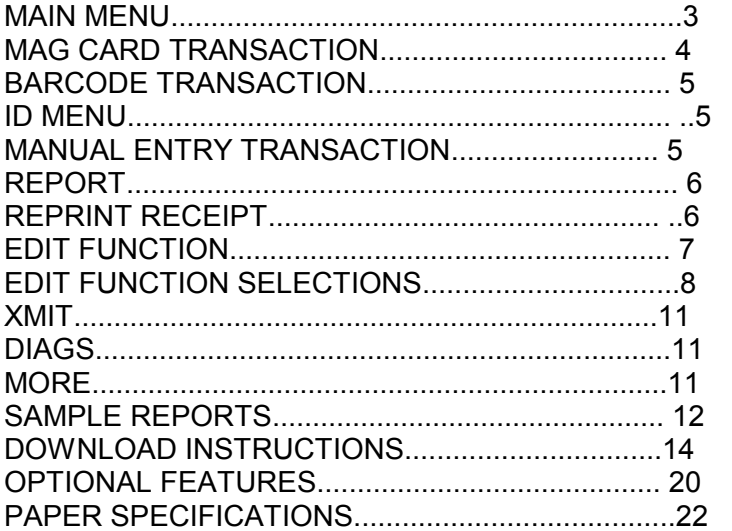

#### **MAIN MENU** THE IDENTIFIER

MINIMUM DOB FOR: CC ALCOHOL-01/01/2002 TOBACCO-01/01/1999 ID MENU | COUNT CHECK

The Identifier main menu displays today's required date of birth for the purchase of alcohol and tobacco. Depressing the purple key directly below ID MENU, COUNT and CHECK(optional) will cause those functions to be performed (described separately herein). Depressing the F2 key directly across from CC will cause the credit card i.d. function to be performed (also described herein).

The Identifier automatically initiates an age verification transaction from the main menu whenever; a) a magnetic stripe encoded license is swiped through the terminal or, b) a barcode encoded license is scanned with the optional barcode wand.

The following describes the actions that occur for each transaction type. Note that whenever user input is required, The Identifier will timeout in approximately ten seconds if no entry is made, displaying NO INPUT ....... ...CANCELING, and return to the Main Menu Screen.

### **MAG CARD TRANSACTION**

Swipe a magnetic stripe encoded license through the terminal reader. One of the following messages will appear on the display after the license is swiped:

INVALID CARD - This means that the license is unreadable or not a valid license.

(name) IS (xx) YEARS OF AGE -If the word "CARDHOLDER" appears in place of (name) then the name was not available on the magnetic stripe. This can happen if the card is worn or damaged. This display means that the license is valid and not expired. The details of this transaction are then saved for later retrieval and a receipt is printed if the respective option is selected. If the date of birth equals todays date, HAPPY BIRTHDAY is displayed.

CARD EXPIRED - This means that, based upon the expiration date contained on the magnetic stripe, the license is expired and no longer valid.

CARD HOLDER IS UNDER 21 - This is displayed if the license holder is under 21 but over 17. The display blinks and is accompanied by an audible alarm. The same display will appear if the license holder is under 18 (with 18 replacing 21 above.)

INVALID XXX YYY - The Identifier analyzes the details of the data contained on a license. This display is shown if any one of those analyses finds something invalid on the license. A typical display would be where XXX = [dob] or [exp] for date of birth or expiration date respectively and YYY =[mth] or [day].

### **BARCODE TRANSACTION**

Scan a barcode-encoded license with the optional barcode wand connected to The Identifier. The same information will be displayed/printed as for the MAG CARD TRANSACTION.

#### **ID MENU**

This selection causes The Identifier to display various options. Depression of the key directly below ID MENU causes the following to be displayed:

> MANUAL ENTRY> REPORT> REPRINT RECEIPT>

EDIT XMIT DIAGS MORE

Depression of the F1 key to the right of MANUAL ENTRY initiates a manual transaction. Depression of the F2 key to the right of REPORT initiates a batch report. Depression of the F3 key to the right of REPRINT RECEIPT initiates a reprint of the last transaction. Depression of the key directly below EDIT initiates the EDIT mode. Depression of the key directly below XMIT initiates a direct or transmission of the

batch. Depression of the key directly below DIAGS initiates The Identifier diagnostics. Finally, depression of the key directly below MORE causes the following to be displayed:

PROGRAM DOWNLOAD MORE Depression of the key below PROGRAM DOWNLOAD will cause a remote download to be initiated and depression of the key below MORE will cause the main menu to again be displayed. Each of these options is described in detail below.

### **MANUAL ENTRY TRANSACTION**

This transaction is used in the event that the barcode or magnetic stripe on the license in not readable or available. If the F1 key to the right of this display is depressed, the following is displayed: LICENSE # ?

Enter the license number utilizing the ID3200 keypad. Follow the entry with a depression of the ENTER key.

### DATE OF BIRTH (MMDDYYYY)?

This is displayed after the license number entry. Follow the entry with a depression of the ENTER key. (Please note that a four-digit year is required). The age is computed and the same messages appear as for the MAG CARD transaction. The transaction is optionally saved. Please note that the manual entry transaction does not perform any parsing on encoded data. It simply records the data entered and computes age based on that information. It is for record keeping only to show law enforcement that the license was checked.

#### **REPORT**

This selection causes a batch report to be printed, which contains all the information saved for all transactions since the batch was last deleted. To activate, depress the key directly to the right of **REPORT**. This causes the following to be displayed:

PRINT CHECK BATCH>

DISPLAY CHECK BATCH>

PRINT I.D. BATCH>

 DISPLAY I.D. BATCH> **EXIT** 

The check batch is optional and described later in this manul. However, that logic is the same as for the I.D. batch. Depression of the key below EXIT will cause the program to return to the main menu. Depression of the key directly to the right of PRINT or DISPLAY cause the program to prompt for the report password. The default password is '111111'. Follow the password entry with a depression of the [ENTER] key.

If DISPLAY is selected each saved record is displayed as follows:

name address city, state license # expiration date date of birth age

EXIT NEXT

Depressing the key below NEXT will cause the next saved record to be displayed. Depressing of the EXIT key will cause the following to be displayed:

'BATCH DELETE?'

YES NO

Depressing the key under YES will cause the batch to be deleted. Depressing the key under NO will return the program to the main menu.

If PRINT is selected, the saved transactions are printed and BATCH DELETE display shown above is displayed when completed.

### **REPRINT RECEIPT**

This function is useful when a one-time receipt is needed when receipt printing is turned off or when during a normal receipt print the paper runs out or jams.

# **EDIT FUNCTION**

If the purple key directly below EDIT is depressed, the EDIT function is initiated and the following is displayed:

### ENTER PASSWORD

The manager must enter the correct six-digit password followed by the ENTER key to continue. If the correct password is entered, the information below will appear (The default password shipped with The Identifier is "111111".).

In each case, if there is an option to change information, depression of the blue key directly below YES will allow new data entry. That information is entered from the keypad followed by the ENTER key which will cause the next item to be displayed. If no change is desired, depress the blue key directly below NO and the next item will also be displayed. To return to the main menu, depress the purple key below CANCEL.

### **EDIT FUNCTION SELECTIONS**

Name: (merchant name) Change? YES NO CANCEL Merchant name entry/change

Addr:

(merchant address) Change? YES NO CANCEL Merchant address entry/change

City, St, Zip (merchant city, state, zip code) Change? YES NO CANCEL Merchant city, state, zip entry/change

Phone: (merchant phone #) Change?<br>YES NO **CANCEL** Merchant phone entry/change

CHANGE MANAGER PASSWORD?

YES NO CANCEL

This allows the manager to change the EDIT mode password from the default "111111" to something more personal and private.

#### CHANGE REPORT PASSWORD?

YES NO CANCEL

 The batch report function requires a password which may be different from the EDIT mode password. It's default value when The Identifier is shipped is "111111" (same as the EDIT mode password). The function allows the manager to change the report password to something more personal and private.

RECEIPT PRINT?

# YES NO CANCEL

 This allows the manager to "turn off" receipt printing. If turned off, only the display will show the results of the license swipe or scan. Please note that even if this option is off, the REPRINT RECEIPT is still active.

# SAVE TRANSACTIONS?

# YES NO CANCEL

This allows the manager to turn off saving transactions in the batch. If NO is selected, no transactions are saved for later reporting or uploading.

### SENIOR AGE

xx Change?

# YES NO CANCEL

This allows the manager to set the age for senior discounts (usually applies to restaurants, etc.). If this feature is not desired, set the age to 99 (default from factory).

### CHANGE DATE/TIME?

# YES NO CANCEL

 This function allows the manager to set the date and time in The Identifier. This is only necessary if, for some reason, the date/time gets corrupted in the terminal. Depressing CANCEL causes the program to return to the main menu.

**XMIT** - This function is used to transmit the batch file of all the transactions to a PC running the Identicom software. Once transmitted, the data can be used to form a customer database, etc. Once this function is selected, The Identifier will be directly connect to the PC with the serial cable provided. When the key below XMIT is depressed, DIRECT TRANSMIT is displayed, meaning the Identifier is proceeding to upload its save transactions to the PC. Please not it is more efficient to start the Identicom software before selecting XMIT on the Identifier. When the transfer is completed, the following is displayed:

# BATCH DELETE?

# YES NO

Depressing the key below YES will cause the batch to be deleted. Depressing the key below NO will return the program to the main menu.

**DIAGS** - This function is for diagnostic purposes and should only be used under the supervision and direction of an authorized DJ Systems representative or distributor.

**MORE** - Depressing the key directly below this menu item causes the following to be displayed:

PROGRAM DOWNLOAD MORE

Depressing the key below MORE causes the program to return to the main menu.Depressing the key below PROGRAM DOWNLOAD causes the following to be displayed:

### PROGRAM DOWNLOAD?

# YES NO

Depressing the key below YES causes the Identifier to dial a remote host computer for a new download of The Identifier program. Please ensure that a telephone line is connected to the back of the Identifier in the second telephone check from the left as you look at the back of the terminal. When the download is complete, DOWNLOAD DONE CP will be displayed. Depress the CLEAR key twice and the Identifier will display CODE=xxxxxx. Call The Identifier help desk with the xxxxxx number and you will be supplied with a passcode to allow the Identifier program to start.

Depressing the key below NO causes the program to return to the main menu.

# **OPTIONAL FEATURES**

# **CHECK**

If this option is enabled, depressing the key below CHECK on the main menu set the Identifier to check mode. This means that the following license scan or swipe will be recorded in a check batch and not in the i.d. batch.This feature is valuable for merchants who wish to keep a record of the i.d.'s used to pay for merchandise with a check. Batch reporting/displaying is also available for the check batch the same as for the i.d. batch.

# **MEMBER ENTRY**

If enabled, this feature allows for establishment entry restricted to members. It does this by saving licenses of those who are non-members, i.e., those that management does not want to allow in.

If this option is enabled, depressing the F1 key from the main menu enables adding or deleting a non-member from the saved file for same. The display shows the name and age as with a normal transaction then displays:

ADD DELETE MEMBER MEMBER CANCEL

Depression of the key below ADD MEMBER adds the scanned license number to the non-member file. Depressing the key below DELETE MEMBER will delete the scanned license number from the non-member file. Subsequent to adding a license number to the non-member file, if that license is scanned, the display will read "NON-MEMBER NON-MEMBER, which alerts the merchant to a potentially unwanted entry.

# **CC**

If this option is enabled, depressing the key directly across from CC sets the Identifier into Credit Card mode, meaning the very next swipe is assumed to be a credit card and the name and account number encoded on the card are displayed. This feature provides a merchant with a second form of validation of identity. That is the name encoded on the license can be compared to the name encoded on the credit card. Further, this feature provides a measure of credit card safety in that it will verify that the name encoded on the credit card is the same as the name imprinted on the face of the card.

### **SECURITY**

If this feature is enabled, displays, receipts and reports will include additional identifying characteristics of the card holder in the form of sex, height, weight, hair and eye color.

# **SAMPLE REPORTS**

### RECEIPT EXAMPLE

# \_\_\_\_\_\_\_\_\_\_\_\_\_\_\_\_\_\_\_\_ THE IDENTIFIER

JOE'S MARKET 123 ANYSTREET ANYTOWN, CA 99999 555-1221 MID: 1234567890

DATE: 01/05/99 TIME: 11:06a Jane Doe 444 Elm Street Dallas, TX 43553 User Code: 123456 License #: 123457889 Expiration Date: 06/01/2002 Date of Birth: 07/17/1972 Jane Doe is 25 years of age.

Optionally prints the following lines if applicable:

\*\*\*\*HAPPY BIRTHDAY\*\*\*\* \*\*\*\*SENIOR DISCOUNT\*\*\*\* \*\*\*\*\*\*MINOR\*\*\*\*\*\*\*

BATCH REPORT EXAMPLE

\_\_\_\_\_\_\_\_\_\_\_\_\_\_\_\_\_\_\_\_\_\_\_

\*\*\*\*BATCH REPORT\*\*\*\* THE IDENTIFIER JOE'S MARKET 123 ANYSTREET ANYTOWN, CA 99999 555-1221 12345678

DATE/TIME: 199703051327 JANE DOE 444 ELM STREET DALLAS, TX 93453 USER CODE: 123456 LICENSE #: 1234556789 EXPIRATION DATE: 06/01/2002 DATE OF BIRTH: 07/17/1972 AGE: 25

\_\_\_\_\_\_\_\_\_\_\_\_\_\_\_\_\_\_\_\_\_\_\_

(proceeds the same for each record in the batch)

TOTAL COUNT = 10 UNDER 21 COUNT = 2 UNDER 18 COUNT = 5 \*\*\*\*END OF BATCH\*\*\*\*

### **ID3200 DOWNLOAD INSTRUCTIONS**

### **FOR AN EMPTY TERMINAL**

Use these instructions for downloading an ID3200 with no program currently loaded.

Note: First ensure that an active telephone line is plugged into the second telephone jack from the left as you're looking at the back of the terminal.

- 1. Press the [0] key until 'SYSTEM=xxxxxxxx' appears on the display.
- 2. Press the [0] key again.
- 3. The terminal will prompt for three parameters, \*ZT, \*ZA and \*ZP which are the Terminal ID, Application Name and Download Phone #, respectively.
- 4. Enter in the appropriate values for each parameter as prompted.
- 5. Note the Terminal ID will differ between states. If you know your terminal id, enter it for the ZT parameter. If not, use XX5000, where XX is your two character state code, e.g., TX for Texas. Examples: TX5000 for Texas, CA5000 for California, MN5000 for Minnesota, etc. The download phone # (\*ZP) is 17149219788 and the Application Name (\*ZA) is IDC9902\*\*.
- 6. When all three parameters have been loaded, the terminal will prompt for "FULL or PARTIAL". Depress the [ENTER] key and the terminal will dial the download PC and perform the download.
- 7. The display shows the progress of the download by initially displaying 10 dashes and changing each dash from left to right into an asterisk as successive 10% increments of the download are completed.
- 8. "DOWNLOAD DONE CP" will be displayed upon completion of the download.
- 9. Depress the [CLEAR] key until the message "CODE = xxxx" appears.
- 10. Call the main office for the appropriate passcode.
- **\*\*** To enter alphabetic characters on The Identifier, follow these steps:
	- 1. Find the key with the alphabetic character you want. Depress that key.
	- 2. Depress the [alpha] key until the character is displayed.

Example: To enter FOX , the following sequence would be used:

[3][alpha][alpha][alpha] ( for the 'F')

[6][alpha][alpha][alpha] (for the 'O')

[9][alpha][alpha] (for the 'X')

If The Identifier does not prompt you for \*ZT,\*ZP and \*ZA, while following the above instructions, perform the following steps:

- 1. Depress the [clear] key until the display is back to SYSTEM = xxxxxxxx.
- 2. Depress the [7] key twice. "Recall what" will be displayed
- 3. Enter  $[^{\ast}][Z][T][$ enter]. " $^{\ast}ZT =$  xxxx" will be displayed.
- 4. Depress the backspace key. "\*ZT=" will be displayed.
- 5. Enter the terminal id followed by the [enter] key.
- 6. Depress the [clear] key. "Recall what" will be displayed.
- 7. Enter  $[^{\ast}][Z][P][enter]$ . " $^{\ast}ZP =$  xxxx" will be displayed.
- 8. Depress the backspace key. "\*ZP=" will be displayed.
- 9. Enter the download phone # followed by the [enter] key.
- 10. Depress the [clear] key. "Recall what" will be displayed.
- 11. Enter [\*][Z][A][enter]. "\*ZA = xxxx" will be displayed.
- 12. Depress the backspace key. "\*ZA=" will be displayed.
- 13. Enter the application name followed by the [enter] key.
- 14. Depress the [clear] key until the "SYSTEM = xxxxxxxx" message is displayed
- 15. Depress the [0] key followed by the [enter] key and the dial out will begin.

#### **ID3200DOWNLOAD INSTRUCTIONS**

# **ALREADY LOADED TERMINAL**

Follow these instructions to perform a new download on The Identifier ID3200.

- 1. Plug a phone line into the second telephone jack from the left looking at the back of the ID3200.
- 2. Depress the key below "ID MENU" on the ID3200.
- 3. The following menu items will appear across the bottom of the display screen: EDIT XMIT DIAGS MORE. Depress the purple key under "MORE".
- 4. The following items will now be displayed across the bottom of the display screen: PROGRAM MORE DOWNLOAD
- 5. Depress the purple key under "PROGRAM DOWNLOAD".
- 6. The following will be appear on the display screen: PROGRAM DOWNLOAD?

YES NO To initiate a program download, depress the purple key. below "YES". To cancel the operation, depress the purple key under "NO".

- 7. The ID3200 will now dial The Identifier download PC and perform the program download. If "NO LINE" is displayed, it means that a) there is no dial tone on the line that is connected to The Identifier, b) The telephone line is connected to the wrong telephone jack on the back of The Identifier (see step #1), or c) Either the wall connection or The Identifier connection of the telephone line is not secure. When the problem is corrected return to step #1 and try again. If the connection is correct and there is a dial tone, The Identifier will display "DIALING" and a phone number. When it is connected to the download PC, the top line of The Identifier will be filled with ten dashes. Each dash will successively change to an asterisk from left to right as the download progresses. When completed, the ID3200 will display, "DOWNLOAD DONE CP".
- 8. Depress the CLEAR key three times. The ID3200 will display "CODE = xxxxx", where xxxxx is some number. Call 888-998-8929 for the unlock code and the ID3200 will be ready for operation.
- 11. Note 'NO LINE' or 'NO DIAL TONE' is displayed at the beginning of the download, the telephone line going into The Identifier does not have a dial tone.

If other error messages such as 'LOST COMM W/HOST' or 'COMM FAILED' are displayed, try the procedure again.

If 'DOWNLOAD NEEDED' is displayed after a failed download, the download instructions for an empty terminal must be used.

# **OPTIONAL FEATURES**

1. Credit Card Validation – If this option is enabled, "CC" appears directly to the left of the F2 key. Depressing the F2 key followed by a credit card swipe will display a) the name on the card and b) the account number. This feature is used to validate the integrity of a credit card when used in conjunction with a driver's license.

2. Member Feature – If this feature is enabled, depressing the F1 key prior to a license swipe allows the user to add or delete a member from the database held in The Identifier. This is primarily used to prohibit certain individuals from entrance into an establishment.

The following procedure would be used:

- a) Depress the F1 key and swipe a license.
- b) The following information will be displayed:

ADD DELETE MEMBER MEMBER CANCEL

If the key below "ADD MEMBER" is depressed, the swiped license number will be added to the non-member database. If the key below "DELETE MEMBER" is depressed, the license number swiped will be deleted from the non-member database if it was added previously. Depressing the key below "CANCEL" simply cancels the operation.

Under normal usage, i.e., when the F1 key is not depressed, any license swiped will be checked against the non-member database and if a match is found, the following message is displayed:

NON-MEMBER NON\_MEMBER

Depression of any key will return The Identifier to the main screen.

- 3. Check License Feature If this feature is enabled and a license swipe license swipe results in an age less than thirty, The Identifier will display "CHECK LICENSE PHOTO". This is used to help ensure that the clerk checks the license thoroughly for anyone near the age of 21.
- 4. Count Feature Depressing the purple key below the word "COUNT" causes a display of the total number of licenses swiped since the last batch delete. This is a method of ensuring that clerks are actually using The Identifier on a regular basis.
- 5. Check Validation Feature Validate the i.d. for a person writing a check. If this feature is enabled, depressing the purple key below the word "CHECK" prior to a license swipe puts the data into a Check Batch instead of the Age Verification Batch, thereby allowing

separate batch reporting of i.d.'s scanned for check cashing . Receipt printing and display are the same as for a normal i.d. scan operation.

# **PAPER SPECIFICATIONS**

Paper Type: Thermal-sensitive roll paper, single ply

Width: 57mm

Length: 25 Meters or 35 Meters

Diameter: Outer: 47 mm for 25 meter length Outer: 56 mm for 35 meter length Inner: 12 mm

Thickness: 0.06 mm nominal